# **Perfiles de Usuario**

Cuando el usuario inicia sesión por primera vez en un equipo, se crea su carpeta perfil en la que se almacena la personalización del sistema operativo, aplicaciones y archivos base (documentos, imágenes, música, vídeo, favoritos…) realizada por cada usuario.

El perfil se divide en dos apartados:

- Datos de configuración.Contiene parte del registro, archivos temporales, archivos de configuración de aplicaciones.
- Datos de usuario.Contiene los datos que genera el propio usuario: mis documentos, imágenes, vídeos, música

# **Copiar perfil de Usuario**

Para copiar el perfil de un usuario a otro ordenador debemos hacer lo siguiente:

- 1. Descargamos el fichero Transwiz de <https://www.forensit.com>
- 2. No hace falta instalar el fichero transwiz.msi, basta con descomprimirlo
- 3. Ejecutamos el fichero descomprimido Profwiz.exe
- 4. Seguir el asistente según vayamos a copiar a otro equipo o a restaurar.

#### Otra forma [copiar perfil](http://technet.microsoft.com/es-es/library/cc781200(v=ws.10).aspx)

Para copiar perfiles dentro de un dominio podemos usar la herramienta User Profile Wizard de [Forensit](https://www.forensit.com/downloads.html)

# **Migrar perfil**

[http://www.megacrack.es/2011/12/12/migrar-perfiles-de-usuario-a-dominio-nuevo-con-user-profile-wiz](http://www.megacrack.es/2011/12/12/migrar-perfiles-de-usuario-a-dominio-nuevo-con-user-profile-wizard/) [ard/](http://www.megacrack.es/2011/12/12/migrar-perfiles-de-usuario-a-dominio-nuevo-con-user-profile-wizard/) <https://blog.ragasys.es/migracion-de-perfiles-de-usuarios-en-sistemas-microsoft-con-profwiz>

## **Actualizar perfil por defecto**

Vamos a copiar un perfil de usuario para que sea el perfil por defecto del equipo. Para ello tenemos que descargar la utilidad Defprof de <https://www.forensit.com/>

Una vez descargada la utilidad no hace falta intalar el fichero defprof.msi basta con extraer su contenido a una ruta que este dentro del path del sistema, como por ejemplo c:\windows\system32

Ahora para actualizar el perfil por defecto de usuario (Default Windows User Profile ) abrimos una ventana de comandos con permisos de administrador y ejecutamos

#### defprof c:\users\perfil\_de\_usuario a copiar

## **Perfil Móvil**

<https://www.jmsolanes.net/es/perfiles-moviles-windows/>

# **Perfil Obligatorio**

Para convertir un perfil en obligatorio, basta con buscar dentro del perfil seleccionado uno de sus archivos llamado NTUSER.DAT y cambiar su nombre por NTUSER.MAN.

- <http://somebooks.es/crear-perfil-obligatorio-active-directory-windows-server-2016/>
- <https://docs.microsoft.com/es-es/windows/client-management/mandatory-user-profile>

#### **Referencias**

<https://www.maquinasvirtuales.eu/la-enfermera-de-los-perfiles-windows/>

From: <https://intrusos.info/> - **LCWIKI**

Permanent link: **<https://intrusos.info/doku.php?id=windows:perfil&rev=1597407763>**

Last update: **2023/01/18 14:00**

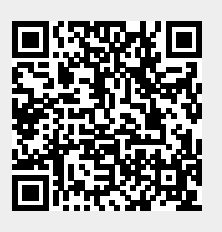